## 学生メールの利用方法 (Web メール)

Web メールを利用するためには、長崎大学 Microsoft アカウントが必要となります。 長崎大学 Microsoft アカウントは以下の通りです。

【ユーザー名】 <mark>長大 ID</mark>@ms.nagasaki-u.ac.jp 例)<mark>bb8×××××××</mark>@ms.nagasaki-u.ac.jp

【パスワード】

長大 ID 用のパスワード

1. Web ブラウザを起動し、アドレスバーに「https://outlook.office.com」と入力して開きます。

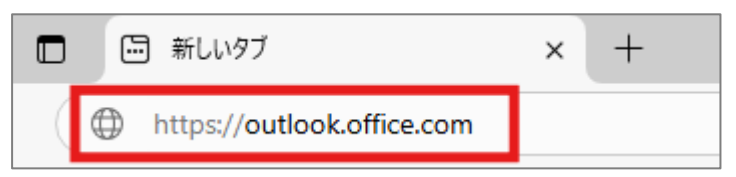

2. 「長崎大学 Microsoft アカウント」を入力し、「次へ」をクリックします。

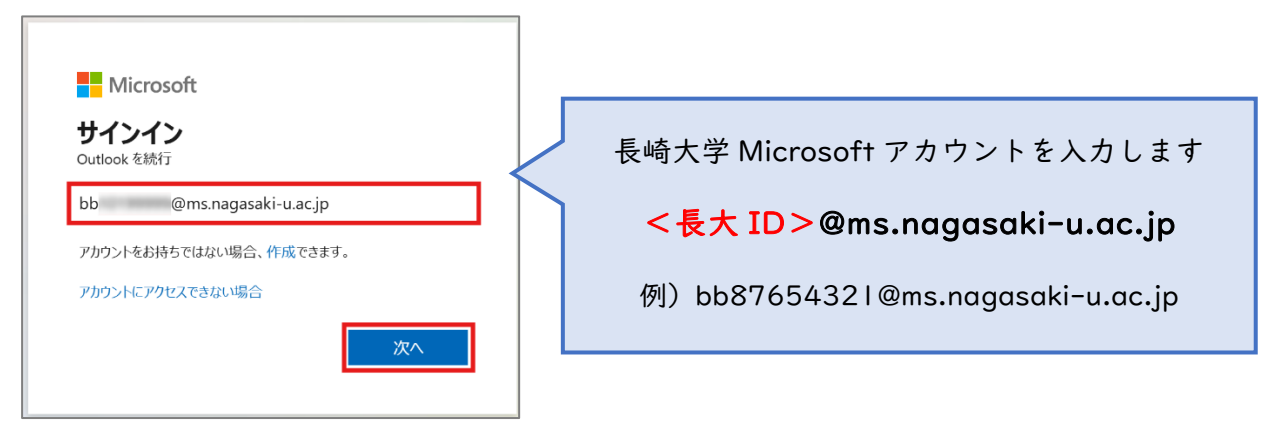

3. 「長大 ID 用のパスワード」を入力して、「サインイン」をクリックします。

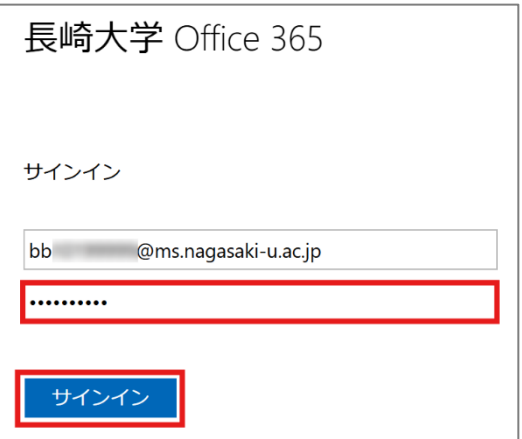

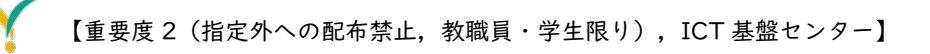

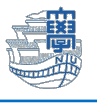

4. 下図のような画面が表示された場合は、多要素認証の設定を行ってください。 多要素認証の設定は[、こちらを](https://www.cc.nagasaki-u.ac.jp/service/info_outlet/microsoft365-authentication_01.html)ご確認ください。

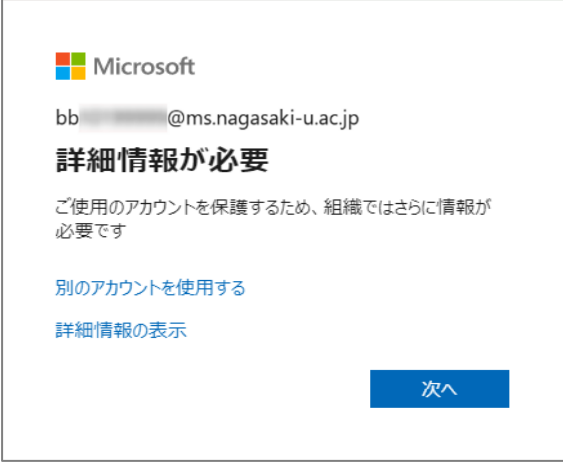

5. サインインの状態を維持しますか?と表示されたら「いいえ」をクリックします。

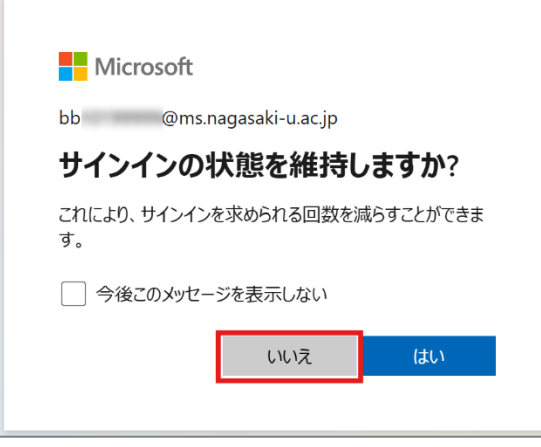

6. 初期設定を求められた場合は、下記の通りに確認・設定してください。 変更した場合には、保存してください。(国外に出たら必要に応じ修正ください) タイムゾーン : (UTC+09:00) 大阪、札幌、東京 表示言語 : 日本語

初期設定の変更は、画面右上の「設定(歯車アイコン)」をクリックします。

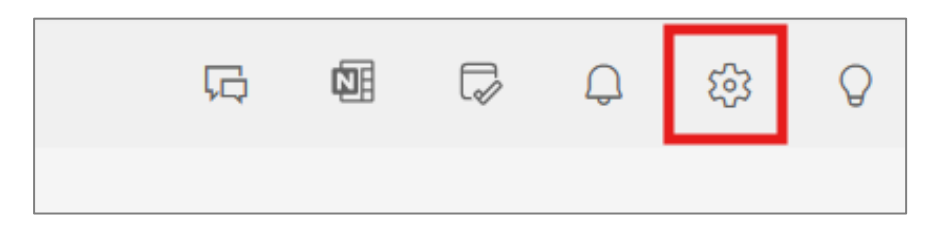

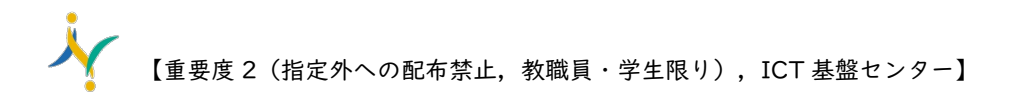

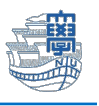

「全般」>「言語とタイムゾーン」を選択し、言語、日付の形式、時刻の形式、タイムゾーンを選 び、「保存」をクリックします。

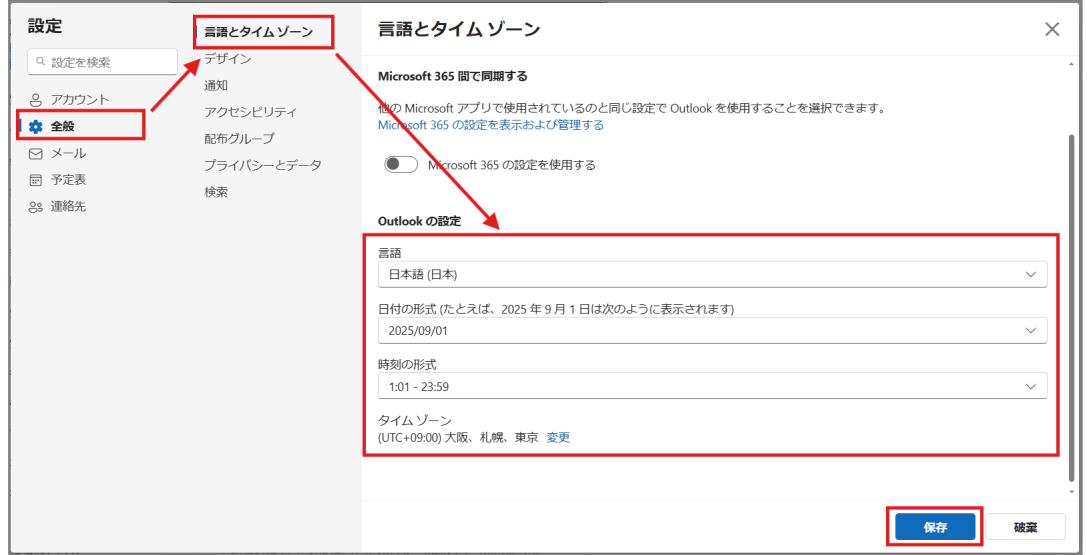

7. 「メール」>「レイアウト」>「優先受信トレイ」の設定を「メッセージを分類しない」を選択し 「保存」をクリックします。

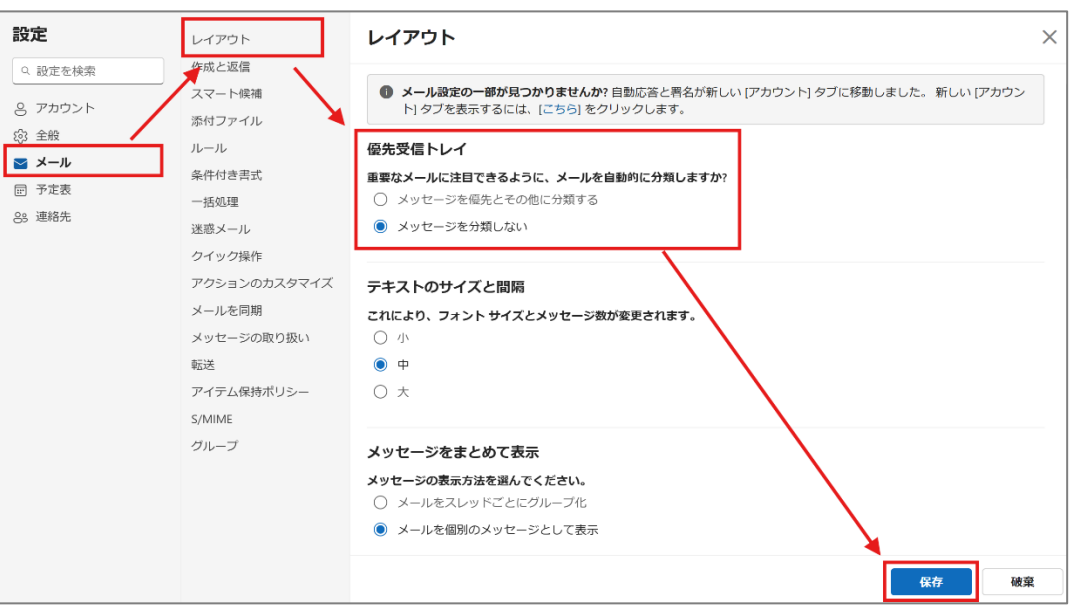

以上で設定は完了です。